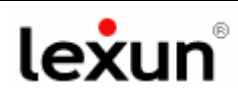

## **Benvenuti nella guida per la Configurazione della posta elettronica con:**

# **Outlook Express**

Per configurare la posta elettronica è consigliabile avere a "portata di mano" due cose:

- 1. l'e-mail **"conferma d'ordine e parametri d'accesso"** inviata da logos engineering **e che contiene sia la password** per accedere al sito ed ai servizi Internet, **sia i "parametri d'accesso**".
- 2. **la stampa di questa guida**.

Ipotizziamo il classico esempio del Sig. Mario Rossi, che è titolare del domino www.studiolegale.it e deve configurare la seguente e-mail: mariorossi@studiolegale.it,

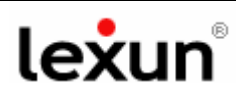

# **Configurazione della posta elettronica con Outlook Express** (in 10 steps)

#### Avvia il programma **Outlook Express**!

#### **step 1**

Portati con il mouse sul menù in alto e clicca sul tasto "*strumenti*".

Apparirà un menù a tendina, clicca su "*Account*" il penultimo tasto in fondo.

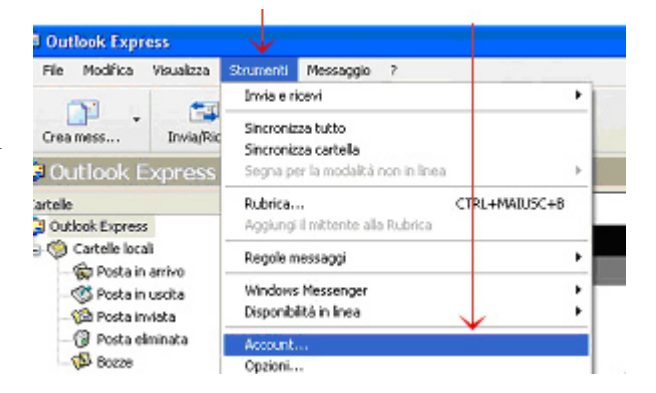

#### **step 2**

Apparirà la finestra "account Internet", clicca sul tasto "*aggiungi*", in alto a destra (quello con la freccetta nera),

si aprirà un menù a tendina a destra, portati su questa tendina e clicca il primo tasto in alto "*posta elettronica*".

#### **step 3**

Apparirà la finestra "**connessione guidata Internet - nome utente**".

Nel campo "*nome visualizzato*" scrivi l'indirizzo e-mail, Nel caso ad esempio: mariorossi@studiolegale.it

Dopo clicca sul tasto "*avanti*".

#### **step 4**

Apparirà la finestra "**indirizzo per la posta Internet"**. Nel campo "*indirizzo di posta elettronica*" scrivi l'indirizzo e-mail, nel caso ad esempio: mariorossi@studiolegale.it

dopo clicca sul tasto "*avanti*"

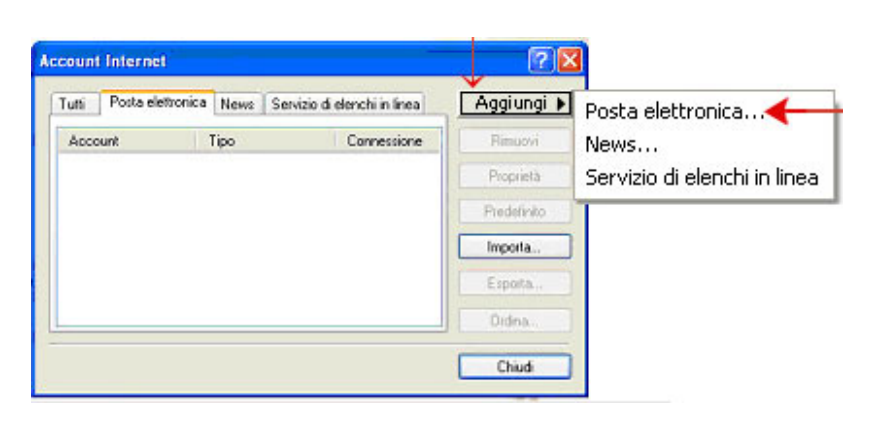

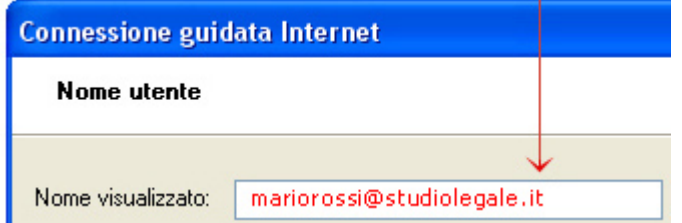

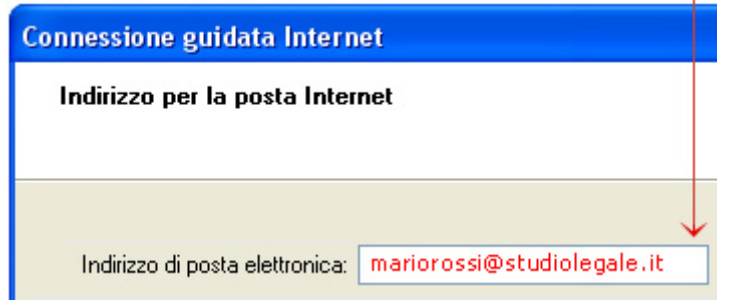

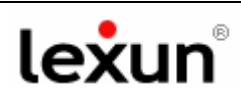

#### **step 5**

Apparirà la finestra "nomi dei server della posta".

alla voce "*Il server della posta in arrivo è:*" seleziona: POP3 (di solito è già selezionato).

Nel campo "*Server posta in arrivo*" scrivi: mail.vostrodominio, ad esempio se il dominio è www.studiolegale.it scriverai mail.studiolegale.it

Trovi la dicitura esatta nel foglio "Parametri di Accesso" che hai stampato. Nel campo "*Server posta in uscita*" ripeti la stessa operazione di prima.

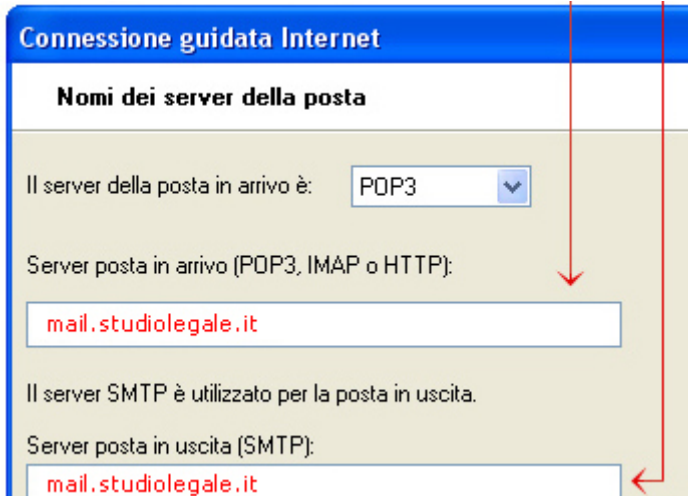

Dopo cliccate sul tasto "*avanti"*

#### **step 6**

Apparirà la finestra "accesso alla posta Internet".

Nel campo "*nome accoun***t**" inserisci l'indirizzo e-mail completo, ad esempio mariorossi@studiolegale.it

Nel campo "*password*" devi inserire la stessa password di accesso al tuo sito lexun (quella fornita da logos engineering che trovi nel foglio "Parametri di Accesso" che hai stampato).

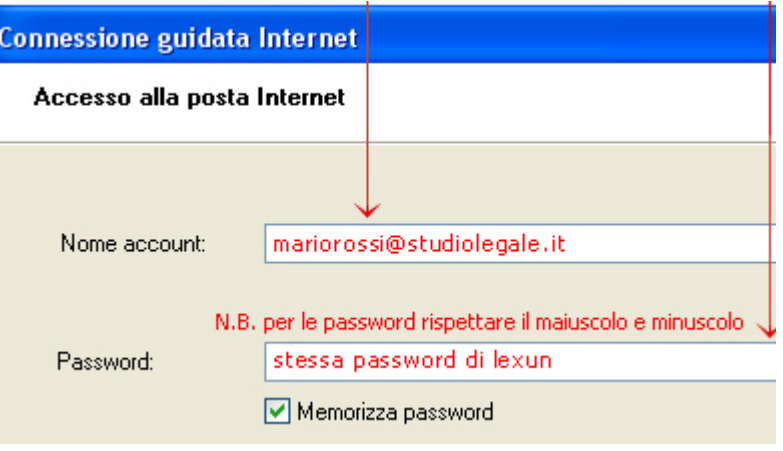

Dopo cliccate sul tasto "*avanti*".

Consigliamo di selezionare il quadratino "*memorizza la password*", così outlook non ti chiederà la password ad ogni avvio.

#### **step 7**

Se le procedure precedenti sono state eseguite correttamente, apparirà la finestra "connessione guidata Internet" che ti avvisa che tutte le informazioni necessarie per impostare l'account sono state inserite.

Clicca sul tasto "*fine*" per salvare le impostazioni.

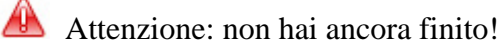

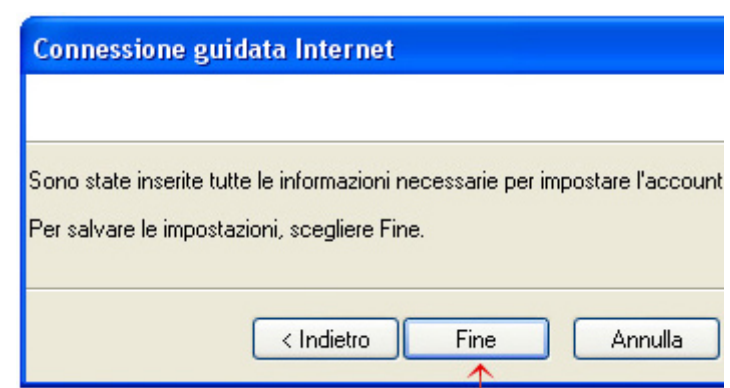

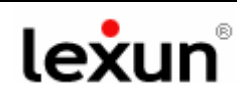

#### **step 8**

Portati con il mouse sul menù in alto di outlook express e clicca sul tasto "*strumenti*".

Apparirà un menù a tendina, clicca su "*Account*" il penultimo tasto in fondo.

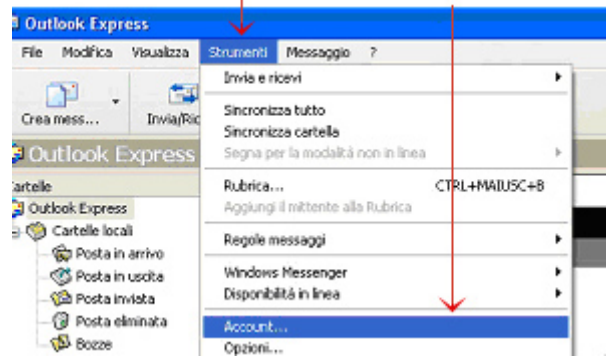

Apparirà la finestra "account Internet", che riporta l'account che hai creato. Fai doppio clic **sull'account creato**.

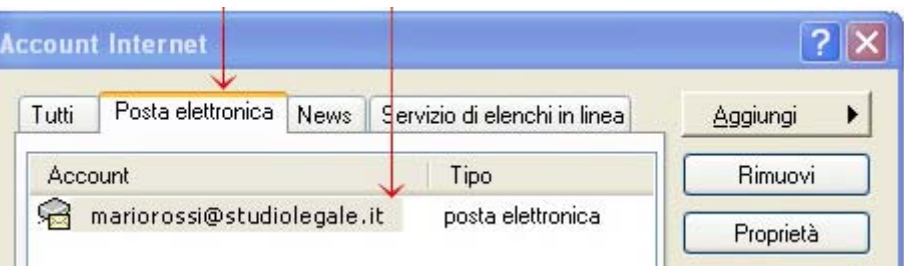

Apparirà la finestra "Proprietà".

Sul menù in alto clicca sul tasto "*Server*", apparirà la schermata a fianco:

Seleziona la casella (quadratino) posta in basso a sinistra in questa finestra, denominata "*autenticazione del server necessaria*". (freccia rossa).

Apparirà dentro la casella il flag di conferma a forma di V.

Con il mouse clicca sul tasto "*impostazioni*", posto in basso a destra (freccia rossa).

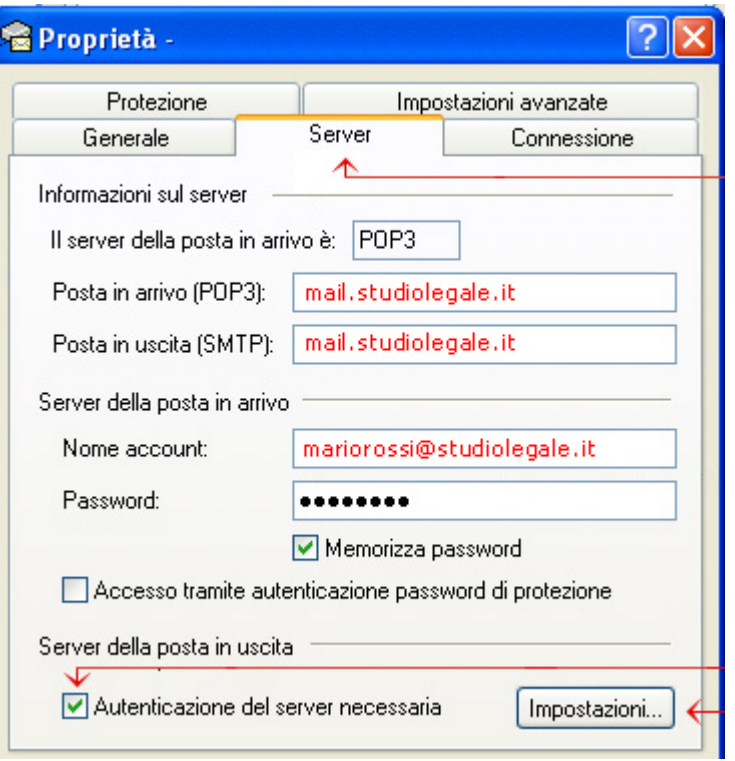

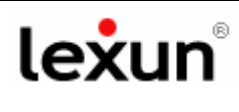

# **Step 9 – OTTIMIZZAZIONE SPAZIO CASELLA E-MAIL**

Se sussistono problemi di **invio/ricezione** delle mail e ti torna indietro un messaggio d'errore con la seguente scritta:

*...maildir delivery failed: Sorry, the user's maildir has overdrawn his diskspace quota, please try again later.* 

Allora si tratta di un problema di riempimento dello spazio a disposizione per la casella in questione, pertanto ti invitiamo ad **Ottimizzare la gestione dello spazio** della casella mail, come di seguito indicato:

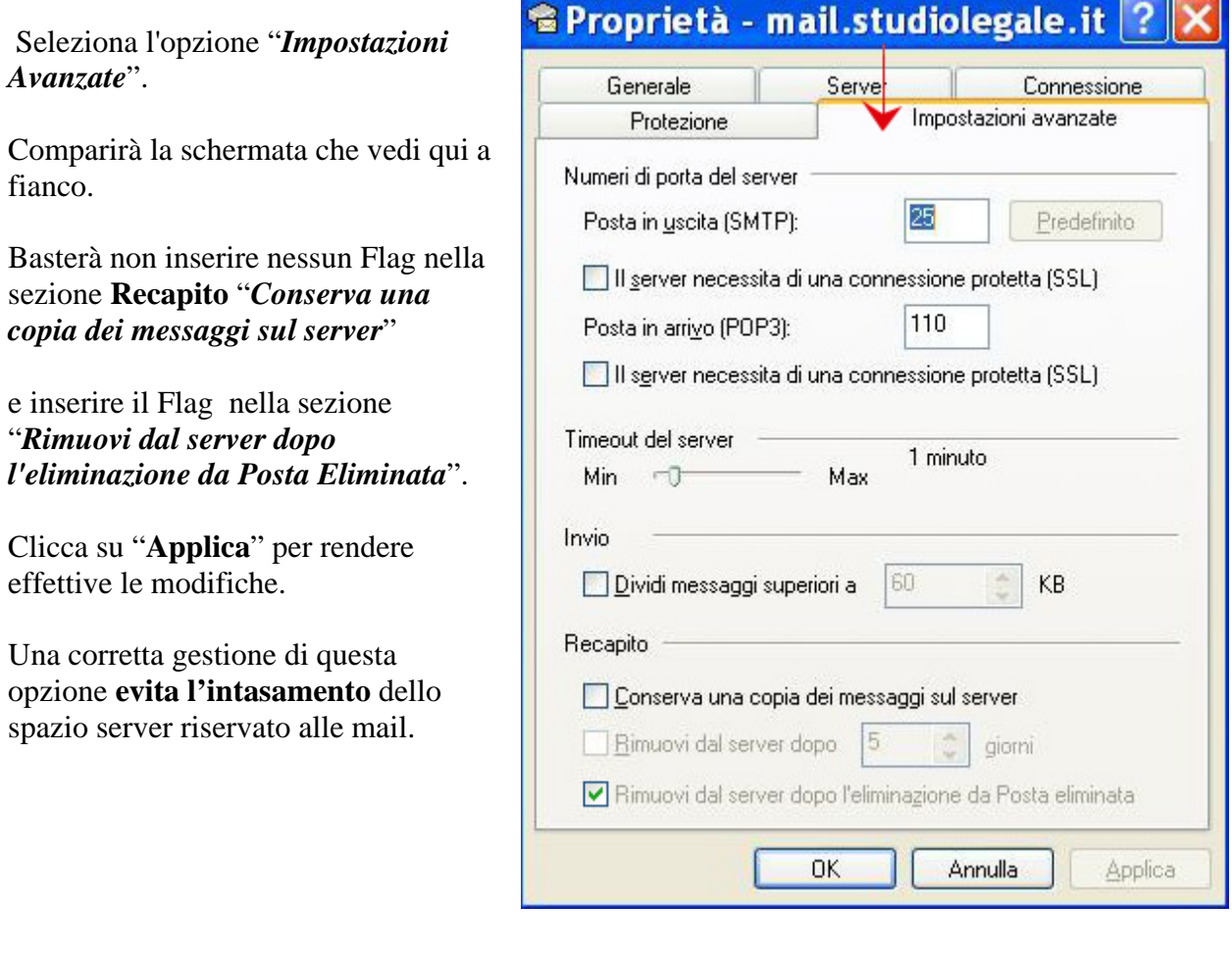

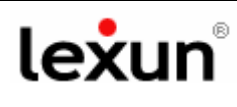

Puoi verificare se l'account è stato configurato bene nel seguente modo: apri il programma outlook express, invia una e-mail di prova a te stesso.

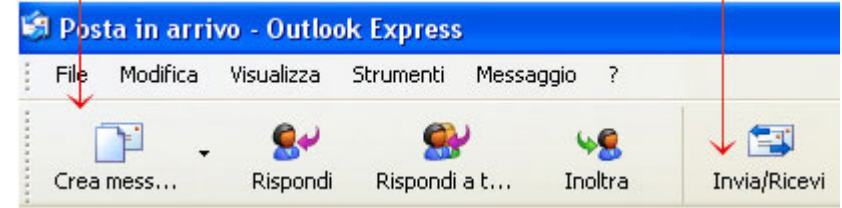

Clicca su "*Invia e Ricevi*" (menù in alto). Se la posta funziona riceverai il messaggio di prova.

## **Fine della procedura!**

Se hai difficoltà ad utilizzare questa guida, telefona al nostro help desk: **0923 952636**.